# 5.完整版--系统运维

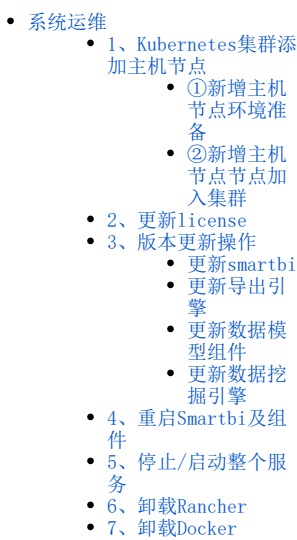

高性能完整版部署完成后,相关系统运维可参考此文档。

## <span id="page-0-0"></span>系统运维

## <span id="page-0-1"></span>1、Kubernetes集群添加主机节点

△ 如果仅单台服务器部署服务, 则跳过。如果多台服务器部署服务, 则参考此章节。

## <span id="page-0-2"></span>①新增主机节点环境准备

新增服务器主机名:node (可自定义)

服务器IP地址:192.168.137.138 服务器系统环境设置,可参考: 完整版--安装前准备

上传安装包到新增主机节点

注意:集群内的服务器主机名不能相同 修改主机名:# hostnamectl set-hostname 新主机名

1、新增主机节点安装Docker: 进入刚刚上传 Smartbi\_All.tar.gz的目录。 解压安装包,进入安装包,给install\_docker.sh赋予可执行权限,开始安装docker

cd <Smartbi\_All.tar.gz> tar -zxvf Smartbi\_All.tar.gz cd Smartbi\_All chmod +x install\_docker.sh ./install\_docker.sh

2、新增主机节点安装应用: 进入Smartbi目录, 给install\_slave.sh赋予可执行权限, 执行脚本

cd Smartbi\_All chmod +x install\_slave.sh ./install\_slave.sh [RancherIP]

Δ

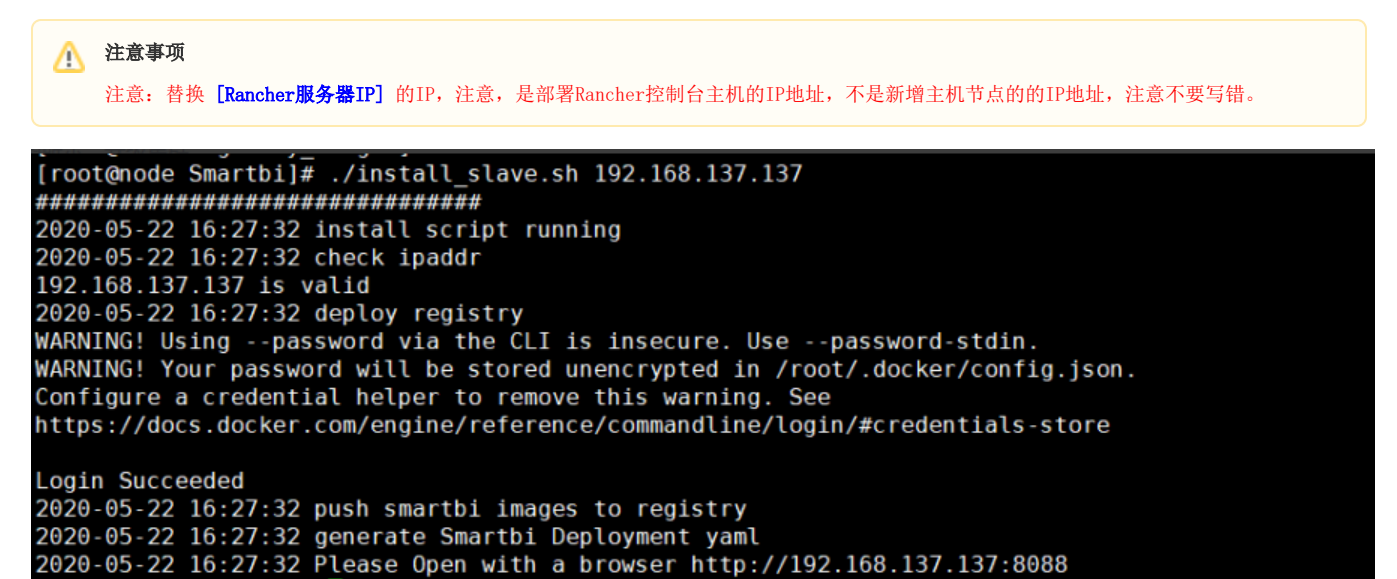

[root@node Smartbi]#

#### <span id="page-1-0"></span>②新增主机节点节点加入集群

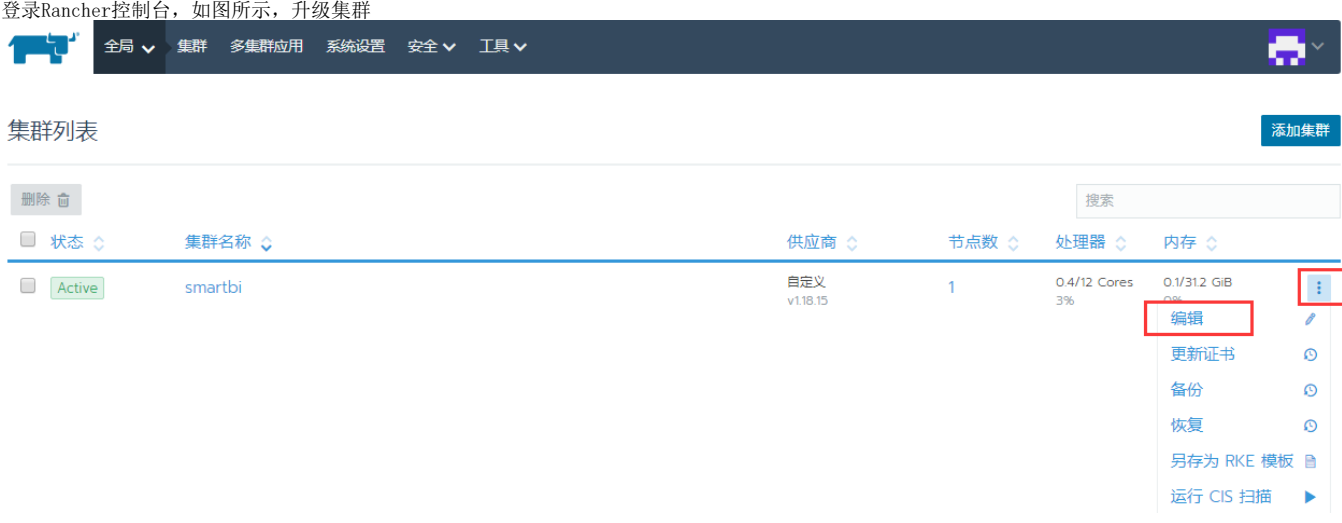

点击**显示高级选项**,主机角色里,etcd,control,worker都勾选上,内网地址填上Linux服务器实际地址,这里是192.168.137.138,即新增主机节点的 IP地址 。公网IP地址不填。然后点击复制到剪贴板,根据要求复制到新增Slave节点上执行这个命令。

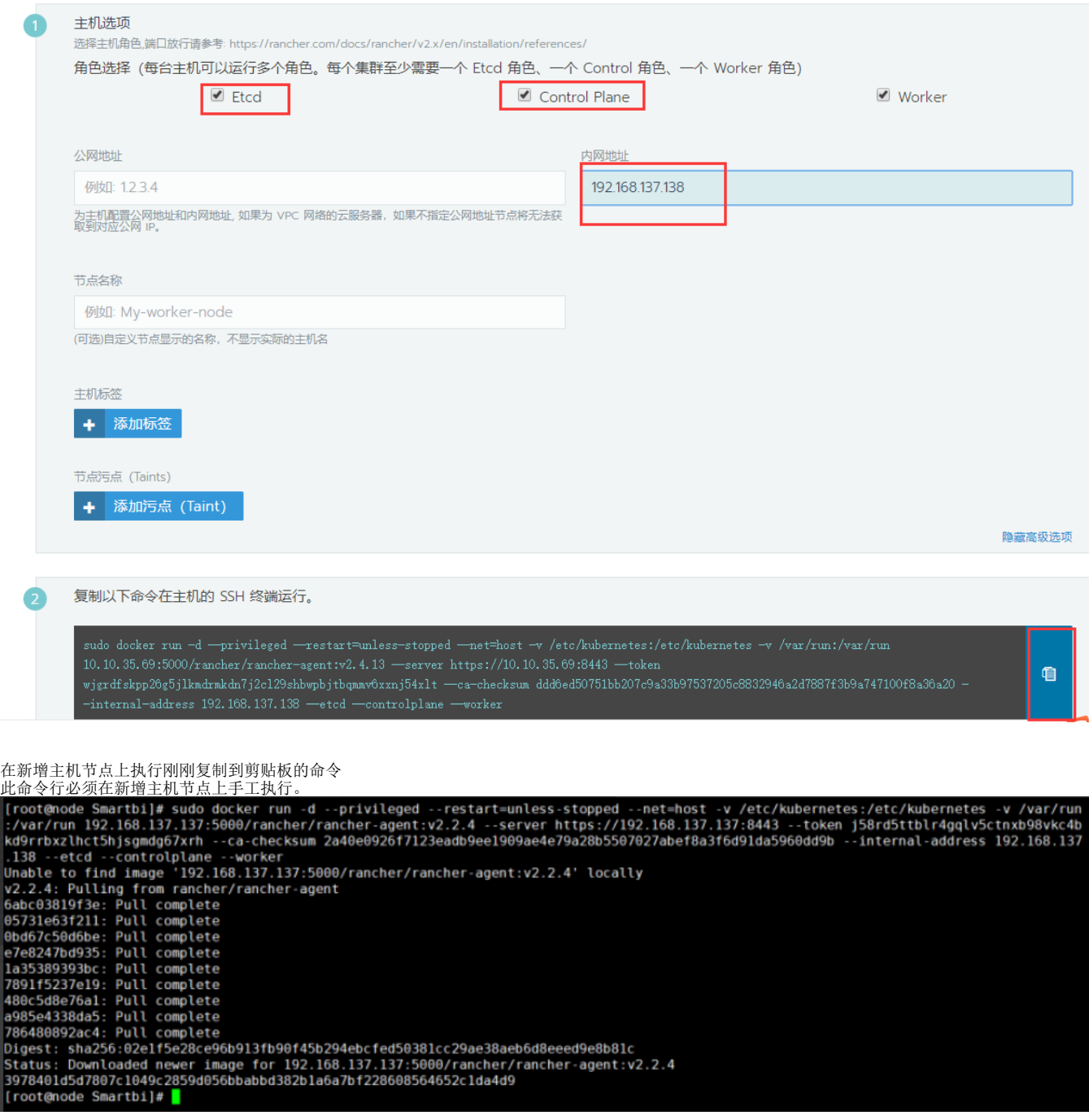

命令执行完以后,浏览器页面上会提示一台新主机注册成功,此时可以点击保存按钮,开始升级Kubernetes集群。

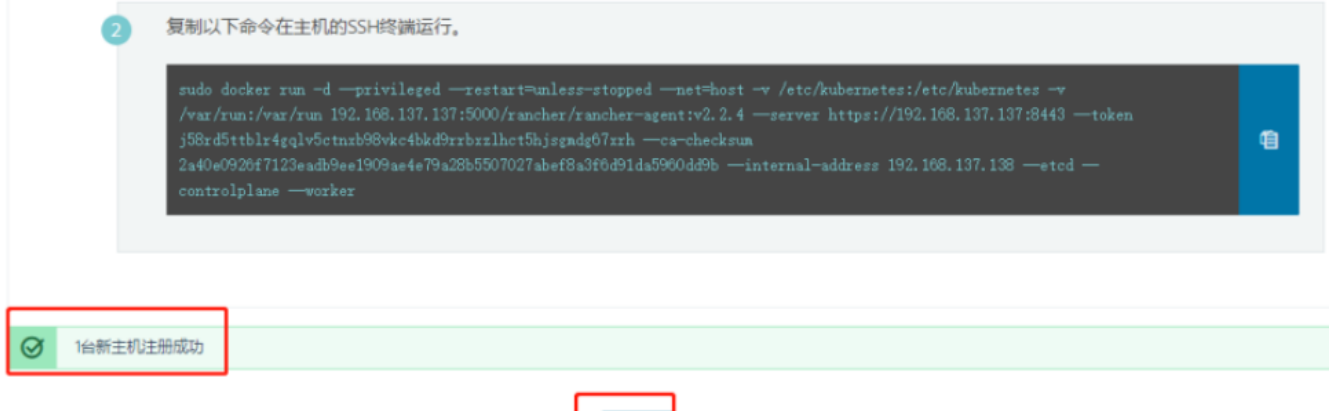

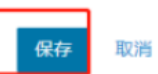

在新的页面等待Kubernetes升级,状态是红色的,说明部署还未完成,请耐心等待。此过程一般不会超过10分钟。

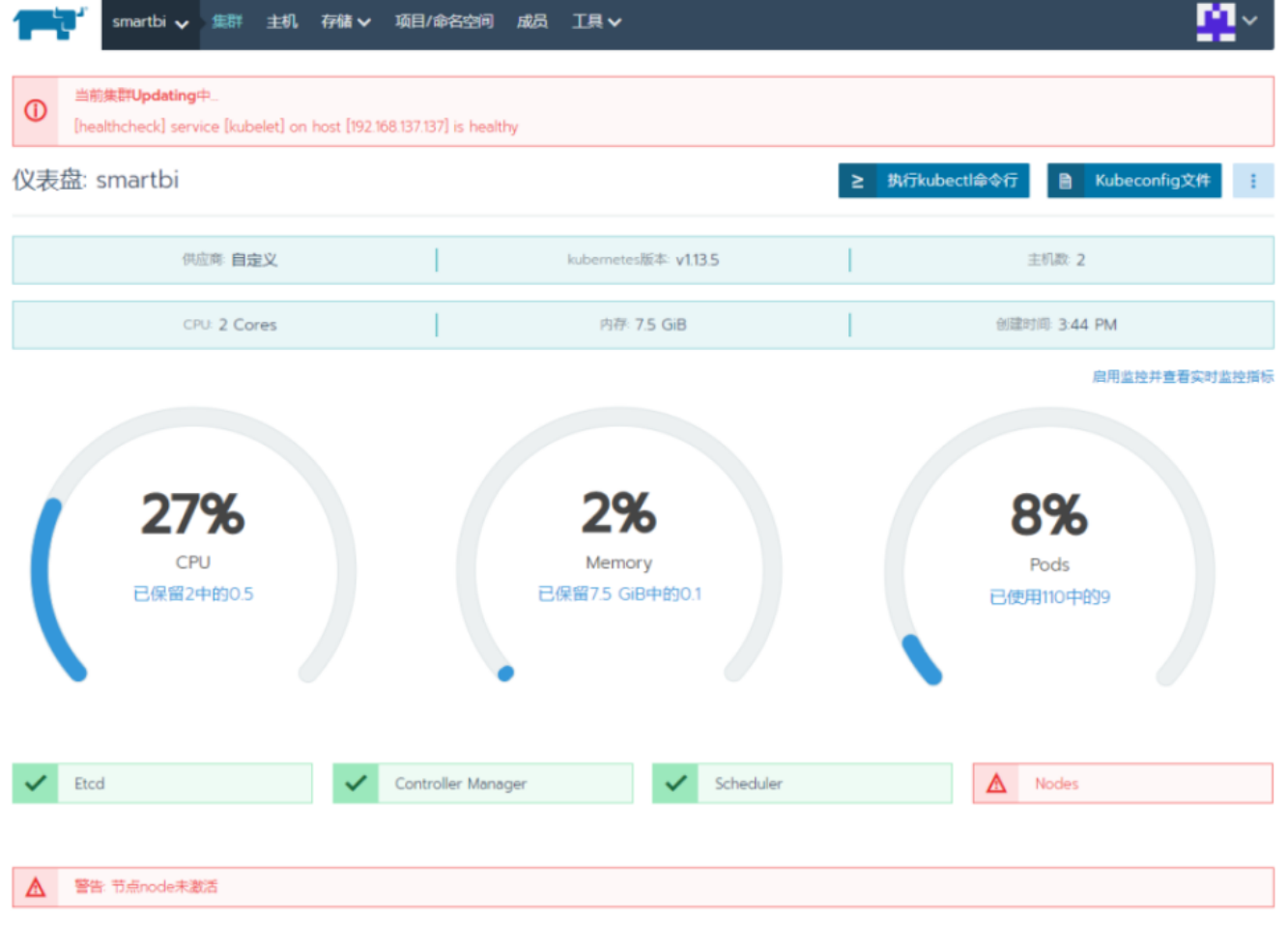

如下图,状态是绿色的Active,主机数为2,说明集群部升级成功。

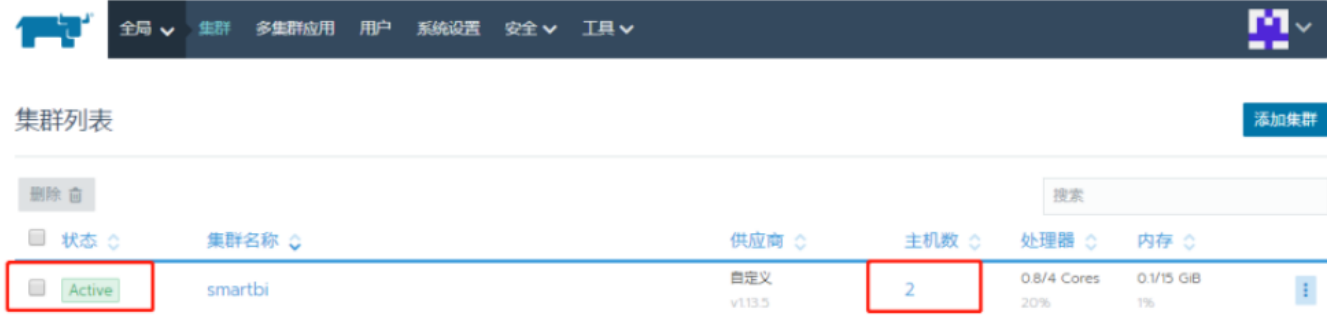

#### 可以查看集群主机

注意事项 如果集群内有多个主机节点,在部署服务时需要注意: 服务部署在哪台主机节点上,便从哪台主机节点上下载对应服务的配置文件。

如果Kubernetes集群添加多台主机,操作方法相同,注意集群内的主机名不能相同。

## <span id="page-4-0"></span>2、更新license

浏览器访问Smartbi Config页面地址 http://IP:31080/smartbi/vision/config 上传新的License或者更新License服务器地址,可参考:[Smartbi](https://wiki.smartbi.com.cn//pages/viewpage.action?pageId=56689500)  [Config页面介绍](https://wiki.smartbi.com.cn//pages/viewpage.action?pageId=56689500) 更新license后,重启smartbi-tomcat容器,等待重启完成即可。

## <span id="page-4-1"></span>3、版本更新操作

### <span id="page-4-2"></span>更新smartbi

在使用过程中,可能会遇到需要更新Smartbi的情况,以下是更新war包的方法。

1.获取Smartbi的更新war包。

2.使用winscp工具登录Linux系统,找到<Smartbi\_All>/smartbi\_data/smartbi-tomcat/webapps

如下图所示,进入对应的目录,找到smartbi和smartbi.war<br>En webapps - root@192.168.4.71 - WinSCP

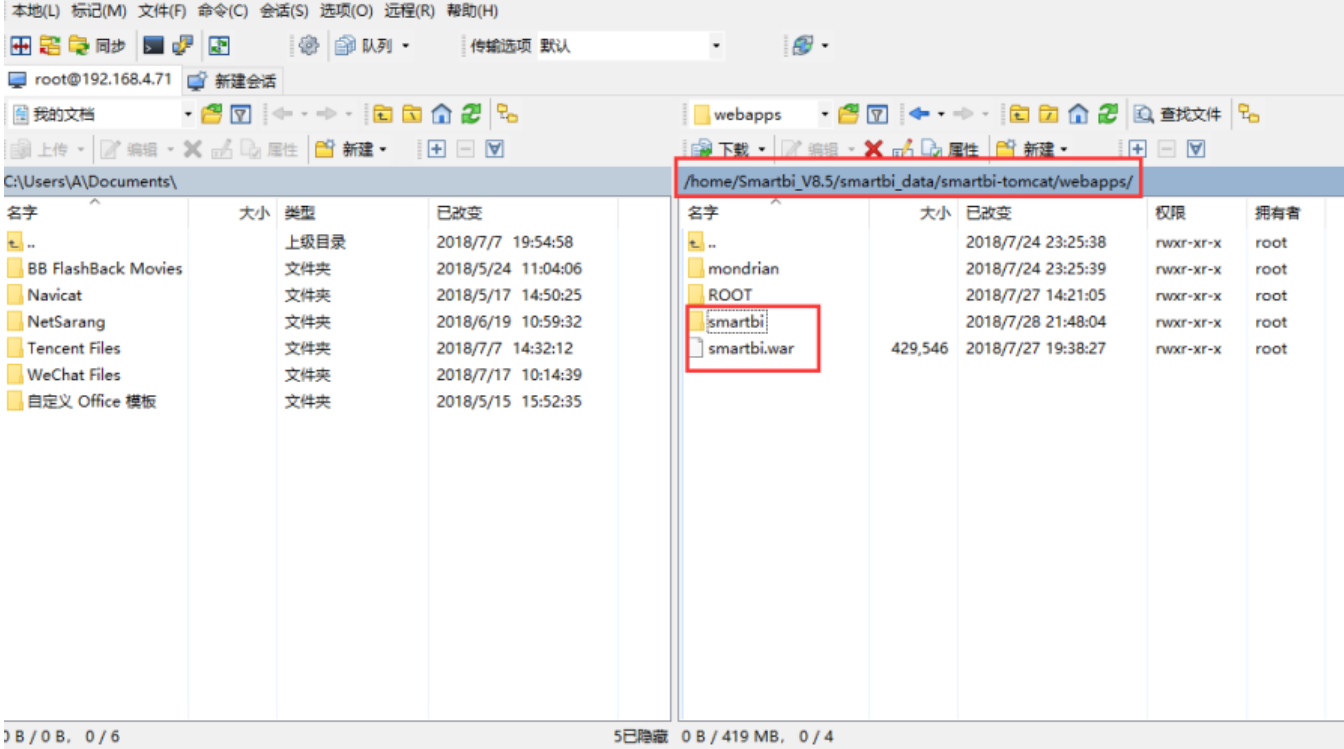

 $\bigcap$   $\bigcap$  SFTP-3  $\bigcup$  0:02:47

 $\Box$   $\quad$   $\times$ 

 $\overline{\phantom{0}}$ 

删除smartbi目录和smartbi.war(注意删除文件前请做好备份)

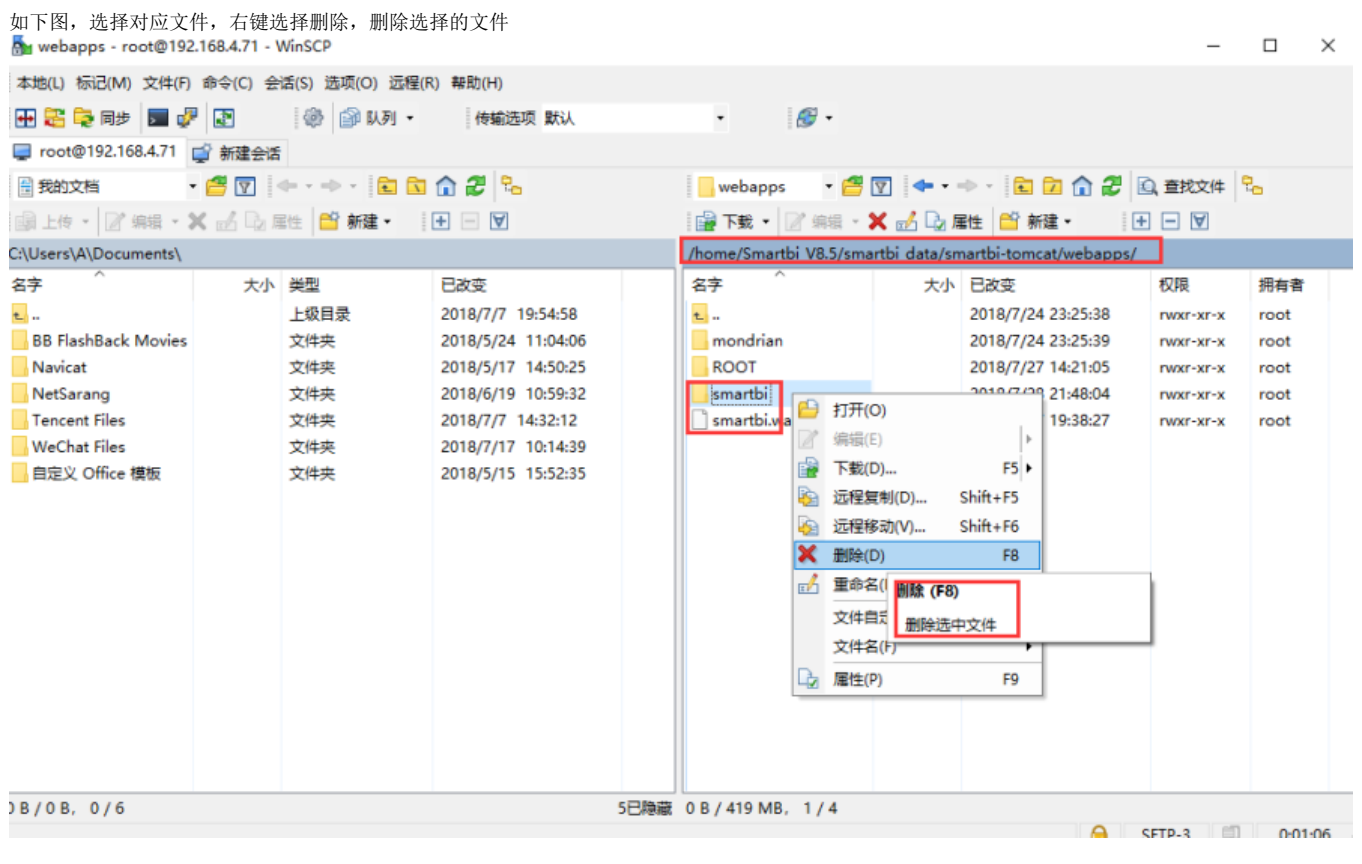

上传新版本的war包

如下图,使用winscp上传文件到Linux的<Smartbi\_All>/smartbi\_data/smartbi-tomcat/webapps目录下<br>E<mark>n</mark> Smartbi\_V8.5 – root@192.168.4.71 – WinSCP

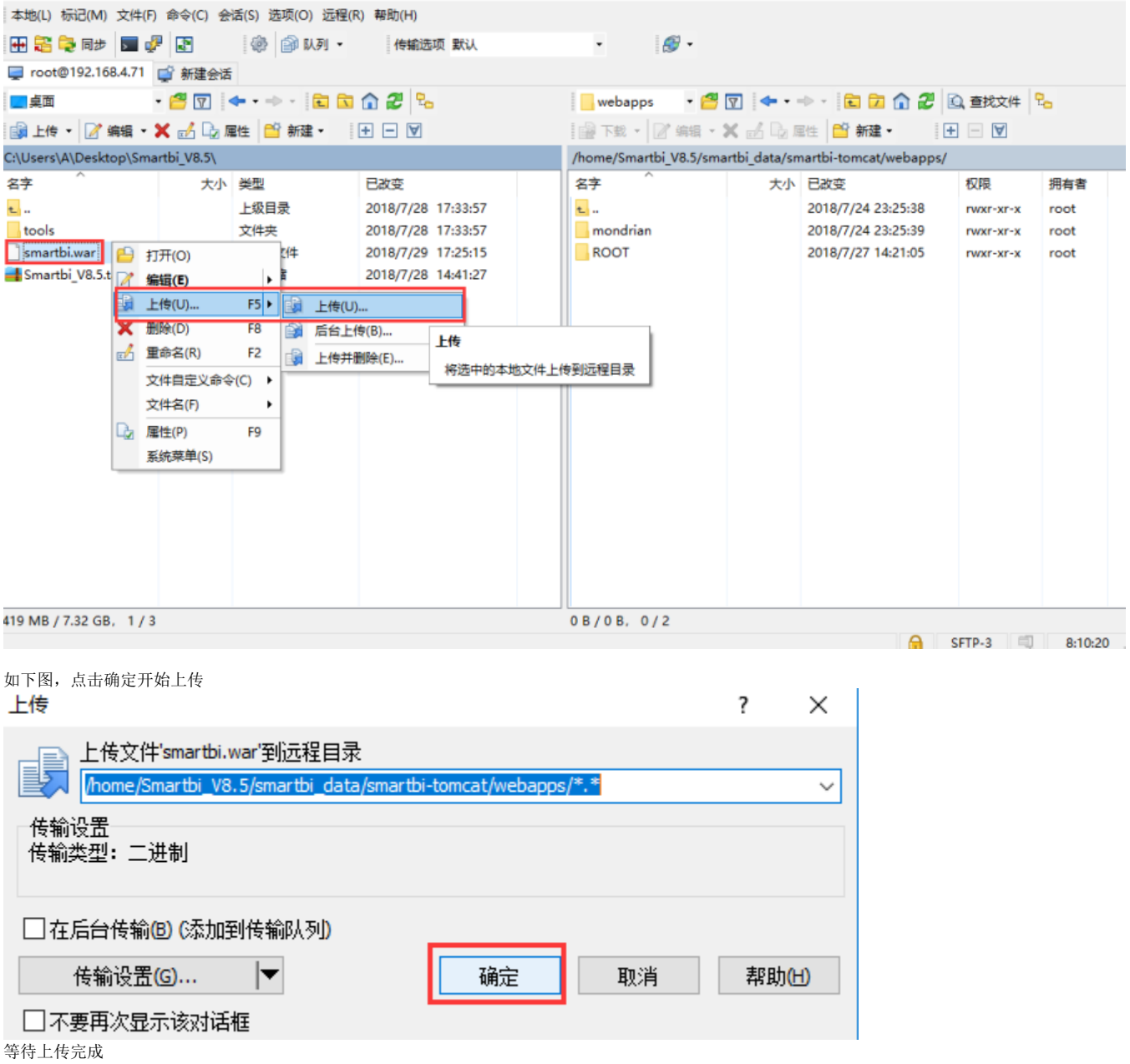

 $\quad \Box$   $\quad \times$ 

#### 删除容器,在浏览器打开控制台页面 http://服务器ip:8088 如下图所示,点击smartbi-tomcat服务,进入容器编排页面。

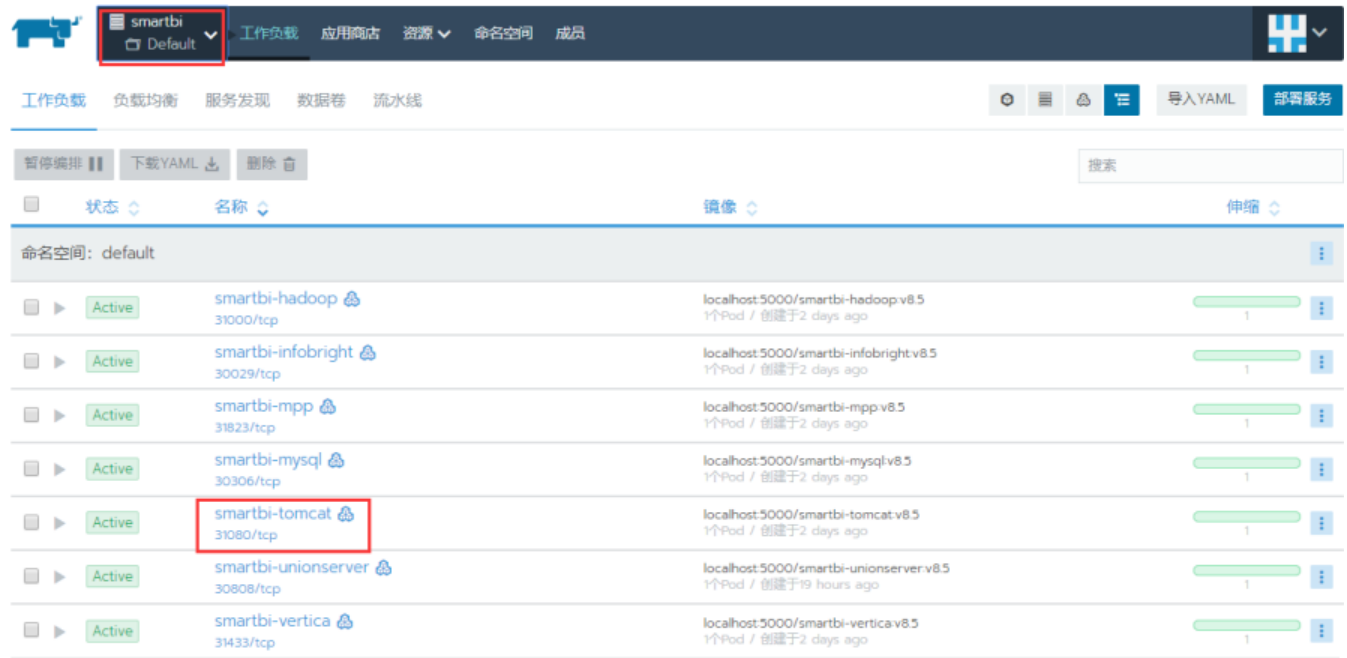

左键点击容器名右边的图标,选择删除,然后系统会删掉当前的容器,并且立即启动一个新的容器。

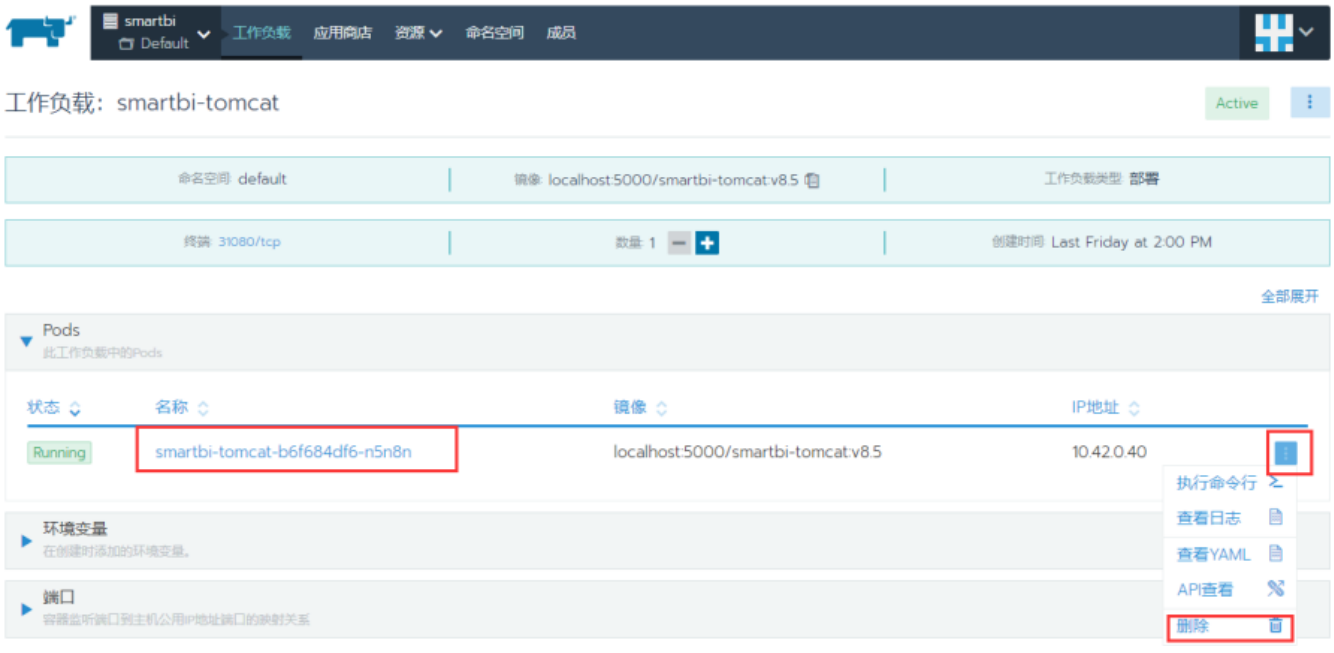

等待新容器启动成功,就可以正常访问smartbi。

访问smartbi地址:http://服务器ip:31080/smartbi/vision/index.jsp

## <span id="page-7-0"></span>更新导出引擎

如果使用了导出引擎,在更新Smartbi时需要同步更新导出引擎。

1.获取更新版本的导出引擎安装包

2.使用winscp工具登录Linux系统,找到<Smartbi\_All>/smartbi\_data/smartbi-export

如下图所示,进入对应的目录

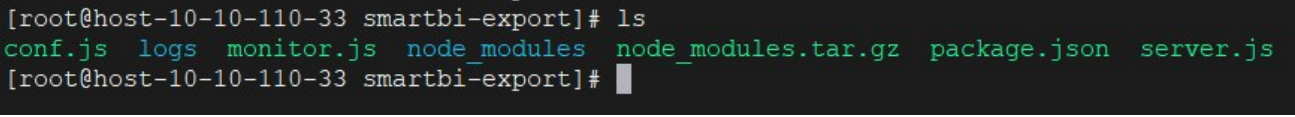

备份server.js 文件

mv server.js server.js bak

上传server.js文件到当前目录

重启导出引擎

删除smartbi-export的pod服务

左键点击容器名右边的图标,选择删除,然后系统会删掉当前的容器,并且立即启动一个新的容器。

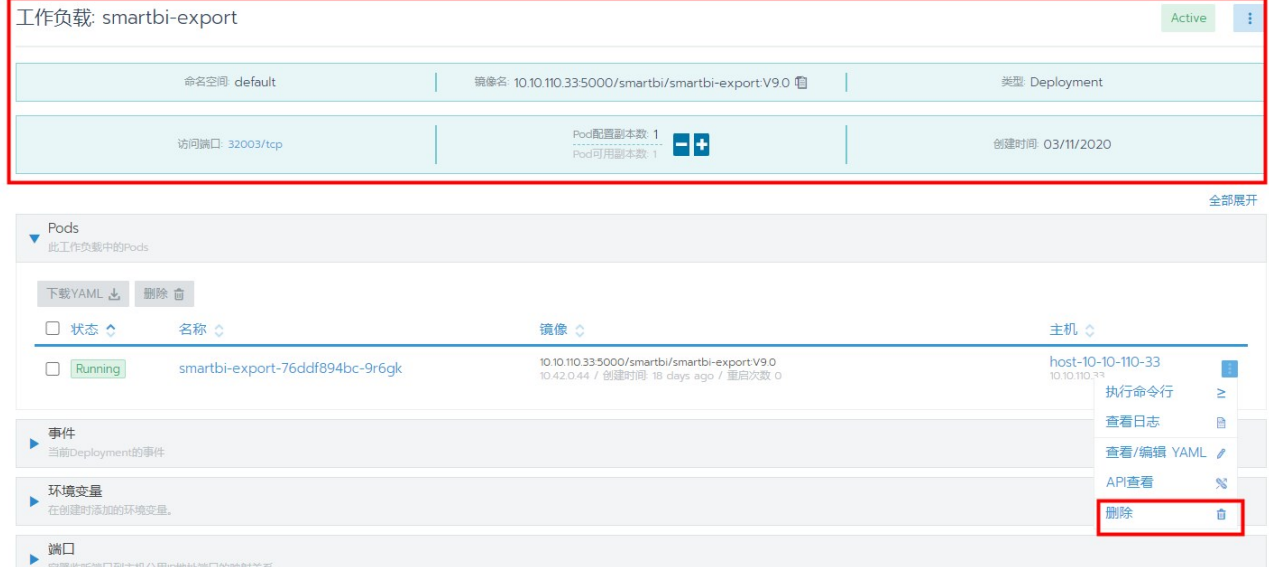

等待导出引擎的新容器启动成功,可以登录smartbi,测试导出引擎是否正常使用。

#### <span id="page-8-0"></span>更新数据模型组件

V10版本增加了数据模型(smartbiOLAP)功能模块。在更新Smartbi时需要同步更新数据模型(smartbiOLAP)组件。

1.获取更新版本的数据模型(smartbiOLAP)安装包

2.使用winscp工具登录Linux系统,找到<Smartbi\_All>/smartbi\_data/smartbi-olap

```
如下图所示,进入对应的目录
```

```
[root@host-10-10-110-33 smartbi-olap]# ls
application-deamon.properties smartbiolap_console.log
                                                                smartbiolap_realtime
application.properties
                              smartbiolap_console.log.1
                                                                SmartbiOLAPServer.jar
docker-entrypoint.sh
                                                                smartbiolap_threaddump
                              smartbiolap_console.log.2
dynamicLibraryPath
                              smartbiolap_console.log_20230608
                                                                sqlite
dynamicLibraryPath_temp
                              smartbiolap_console.log.3
                                                                startup.sh
nohup.out
                              smartbiolap_console.log.4
                                                                startup.sh_bak
smartbiexcel
                              smartbiolap_console.log.5
                                                                work
smartbiolap
                              smartbiolap_monitorlog
[root@host-10-10-110-33 smartbi-olap]#
```
备份SmartbiOLAPServer.jar 文件

mv SmartbiOLAPServer.jar SmartbiOLAPServer.jar\_bak

上传SmartbiOLAPServer.jar文件到当前目录

重启数据模型(smartbiOLAP)组件

删除smartbi-olap的pod服务

#### 左键点击容器名右边的图标,选择删除,然后系统会删掉当前的容器,并且立即启动一个新的容器。

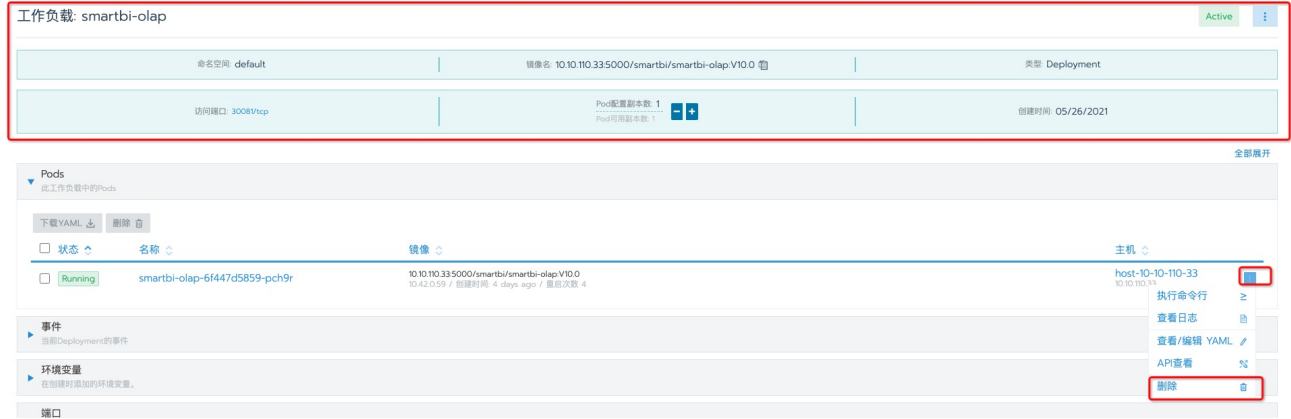

等待数据模型(smartbiOLAP)组件的新容器启动成功,可以登录smartbi,检测数据模型(smartbiOLAP)组件是否正常使用。

## <span id="page-9-0"></span>更新数据挖掘引擎

如果使用了数据挖掘引擎,在更新Smartbi war包时需要同步更新数据挖掘引擎。

- 1.获取更新版本的数据挖掘安装包
- 2.使用winscp工具登录Linux系统,找到<Smartbi\_All>/smartbi\_data/smartbi-engine

如下图所示,进入对应的目录,找到engine

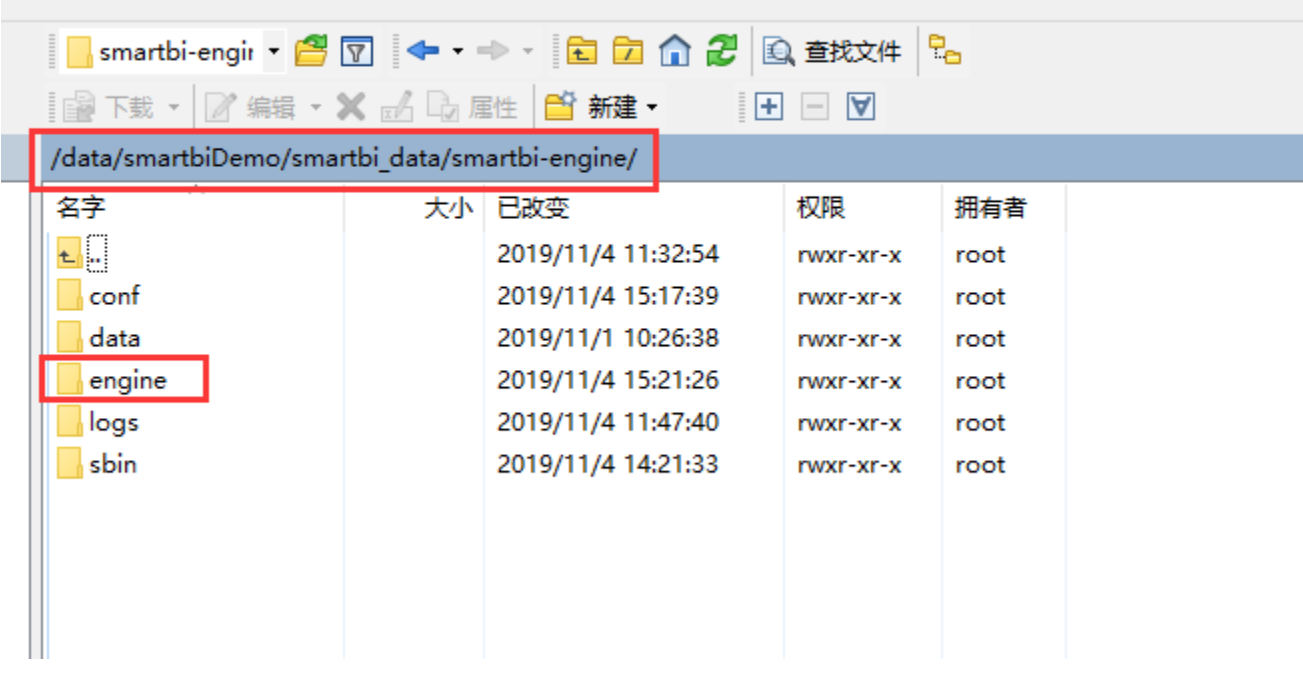

删除engine目录(注意删除文件前请做好备份)

如下图,选择engine目录文件,右键选择删除,删除选择的文件

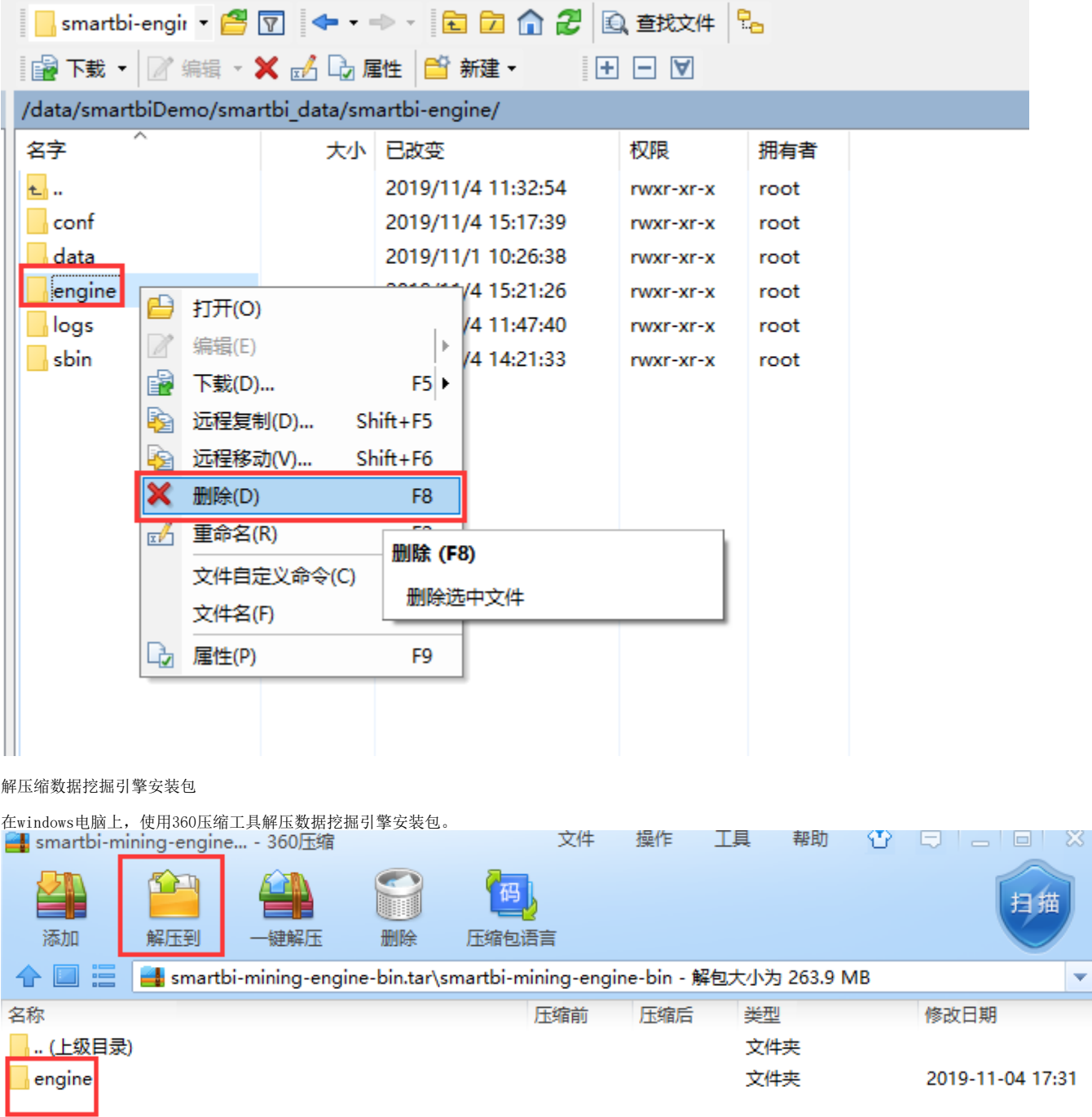

上传新版本的数据挖掘安装包

如下图,使用winscp上传engine目录文件到Linux的<Smartbi\_All>/smartbi\_data/smartbi-engine目录下

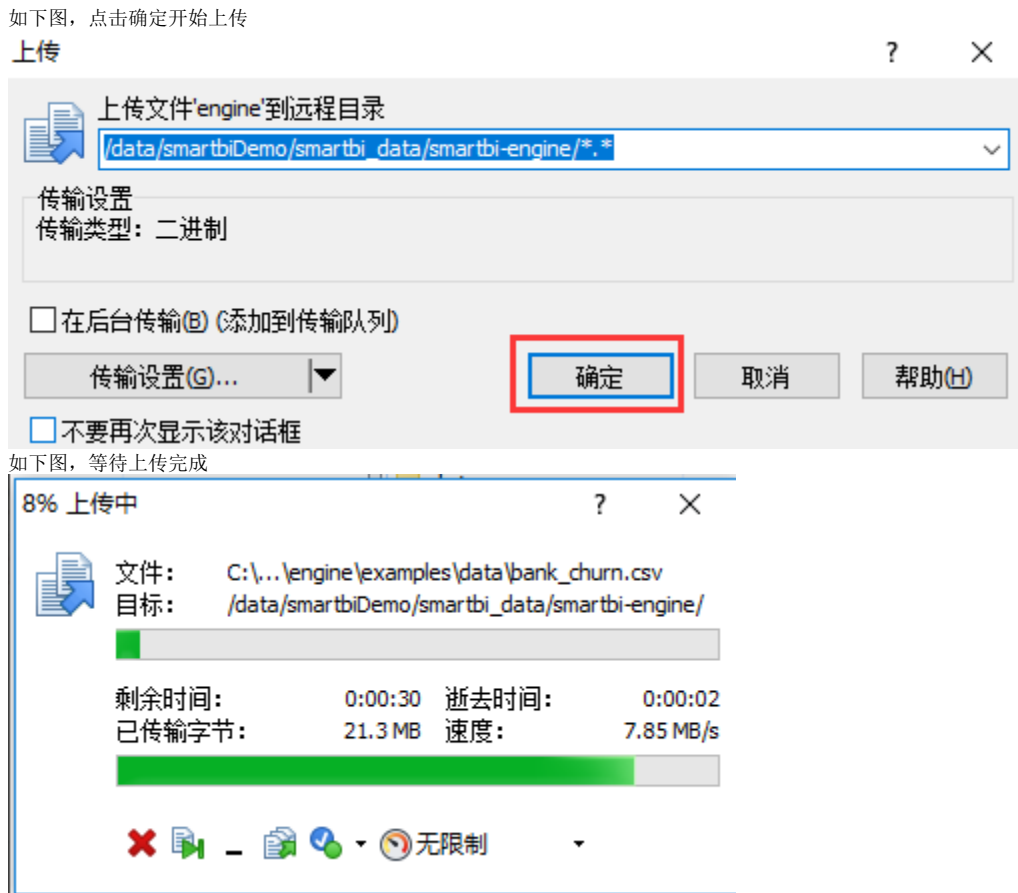

删除smartbi-engine-experiment服务,如下图所示,点击smartbi-engine-experiment服务,进入容器编排页面。

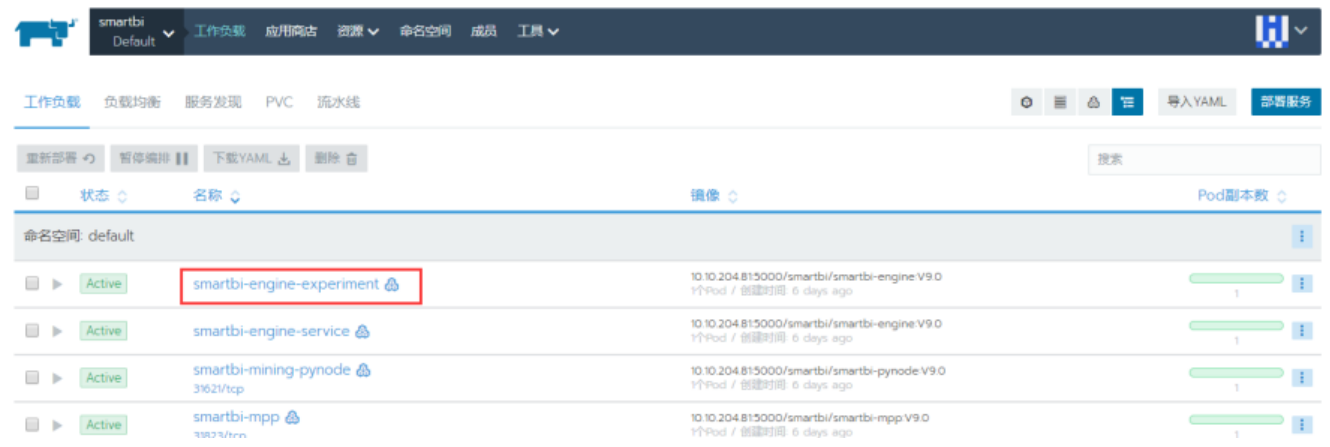

# 左键点击容器名右边的图标,选择删除,然后系统会删掉当前的容器,并且立即启动一个新的容器。

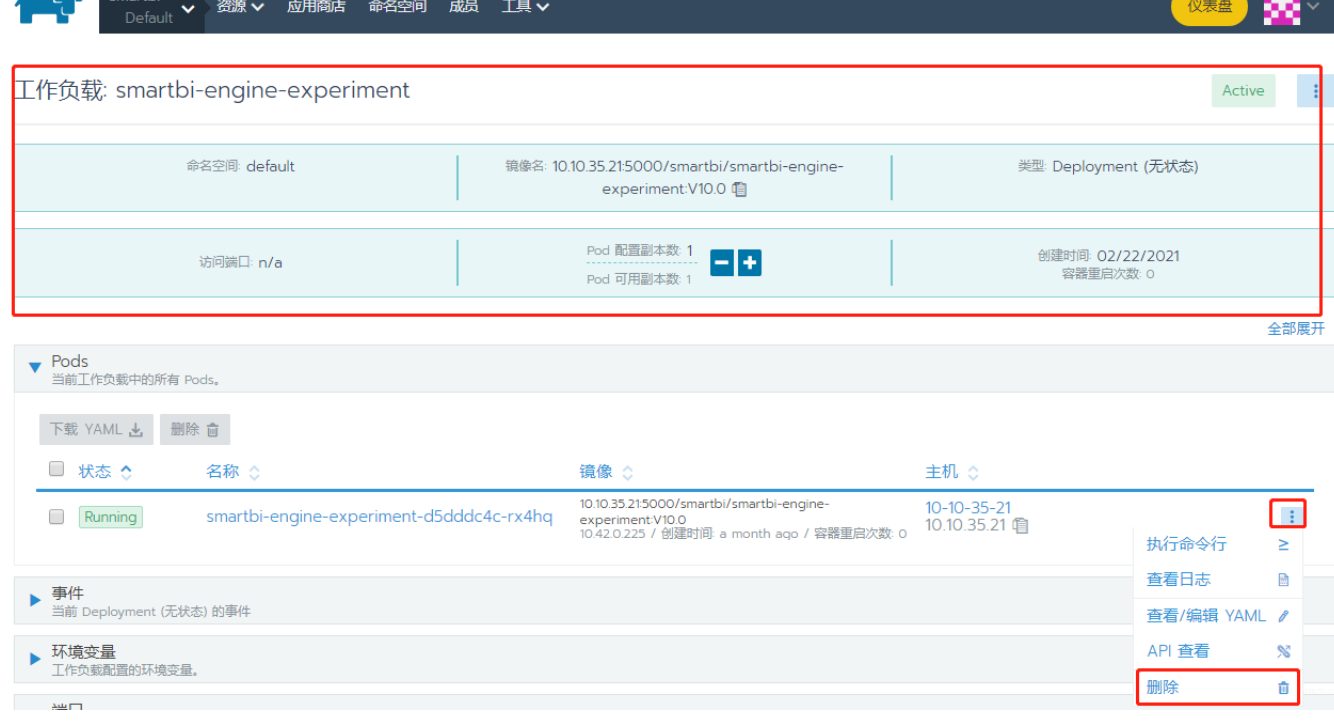

smartbi-engine-service服务参考实验引擎重启方法,重启smartbi-engine-service服务。

等待数据挖掘实验引擎和服务引擎的新容器启动成功,可以登录smartbi,测试数据挖掘引擎是否正常使用。

# <span id="page-12-0"></span>4、重启Smartbi及组件

某些情况下可能会需要手工重启部署的应用。比如更新License的时候。我们以Smartbi为例,说明操作步骤。 1、在控制台页面,点击smartbi-tomcat进入容器编排页面

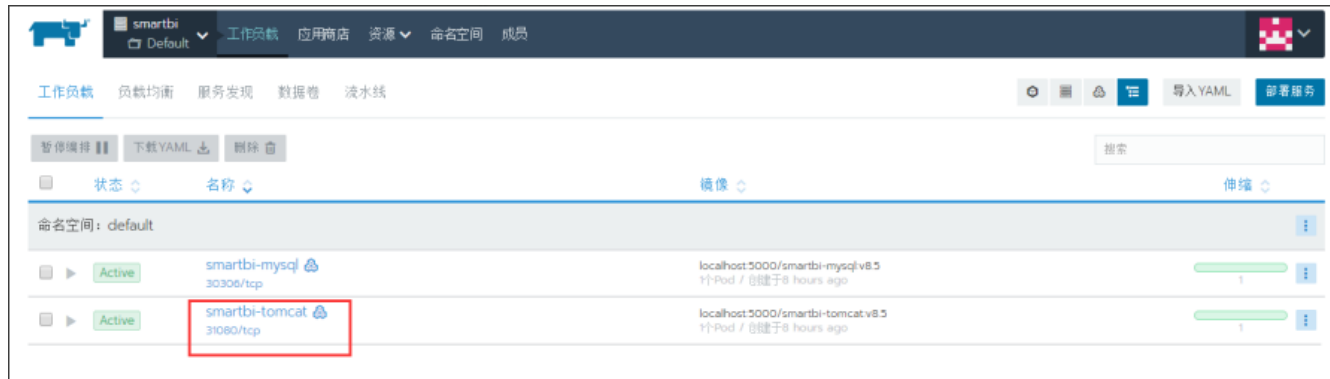

#### 2、删除容器

如下图,点击删除按钮,删除容器,然后系统会自动获取当前最新配置,生成新的容器。

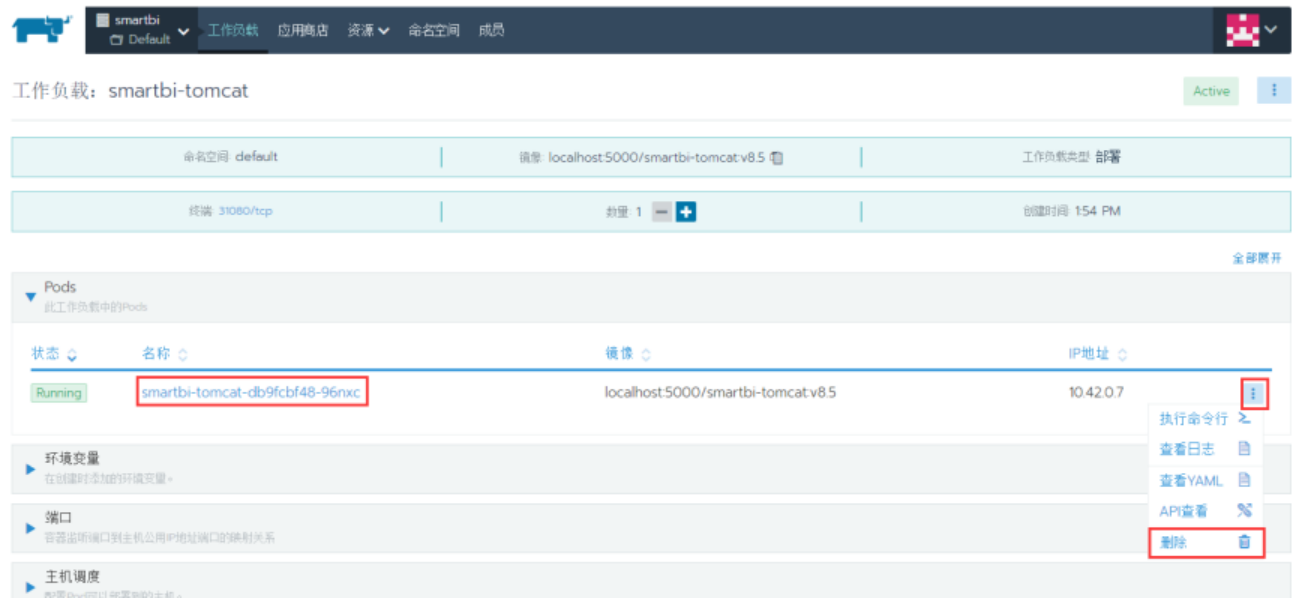

#### 点击删除,删除容器

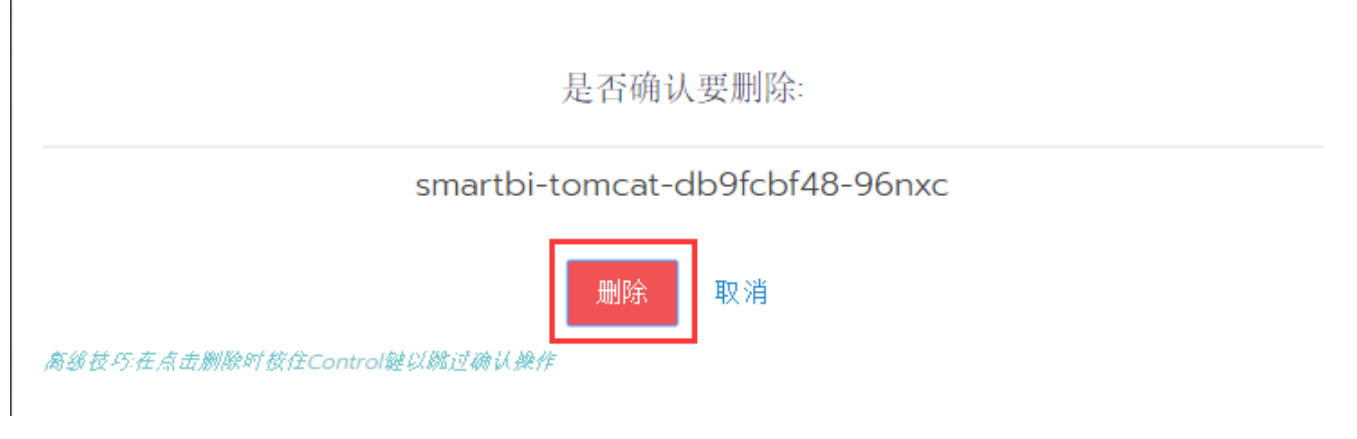

3、系统自动更新容器

如下图,removing的是刚刚删除的,running的是正在运行的新的容器

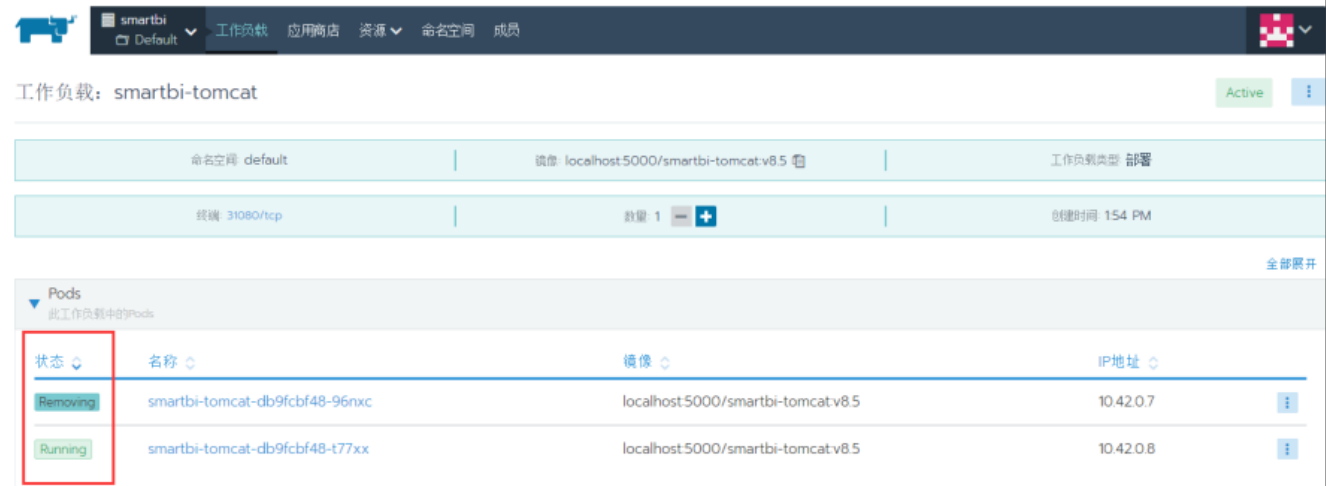

#### 4、服务更新完成,开始使用smartbi。

使用浏览器打开:http://服务器IP:31080/smartbi/vision/index.jsp

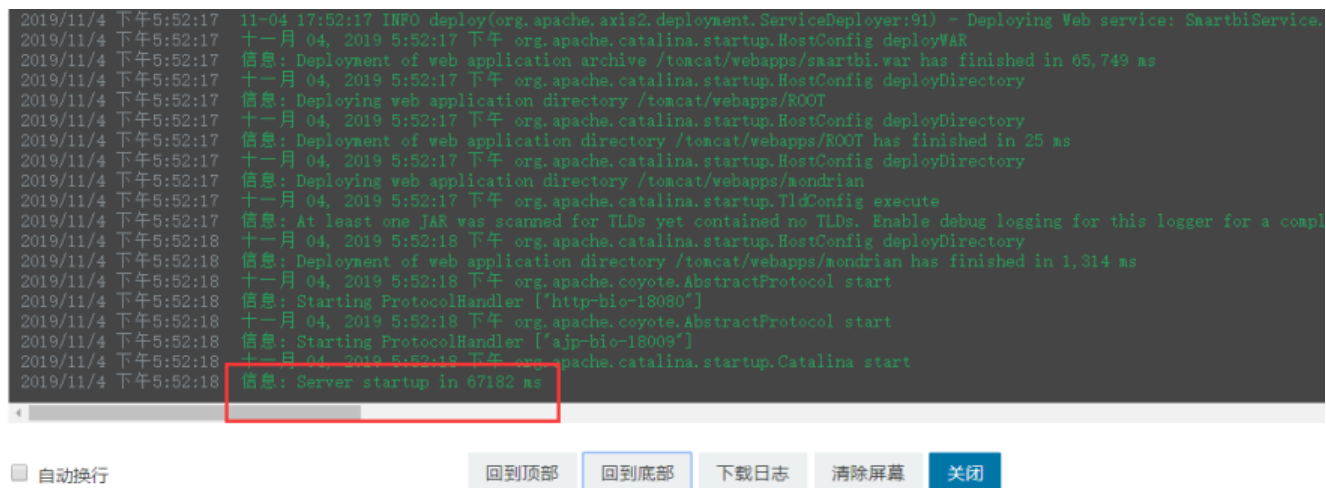

# <span id="page-14-0"></span>5、停止/启动整个服务

停止Docker服务

```
chmod +x stop.sh
./stop.sh
```
启动Docker服务

```
chmod +x startup.sh
./startup.sh
```
# <span id="page-14-1"></span>6、卸载Rancher

当节点无法访问,可以通过以下命令卸载rancherKubernetes集群

```
chmod +x uninstall.sh
./uninstall.sh
```
## 7、卸载Docker

需要卸载安装docker时

chmod +x uninstall\_docker.sh ./uninstall\_docker.sh

执行完后,docker卸载完成。